## **CREATE A GRAPH: grafikoa egin eta irudi moduan deskargatu**

1. Honako helbidera joan: [http://nces.ed.gov/nceskids/createagraph/default.aspx.](http://nces.ed.gov/nceskids/createagraph/default.aspx) Barra-grafikoak lantzen ari garenez, "Bar" aukeratuko dugu.

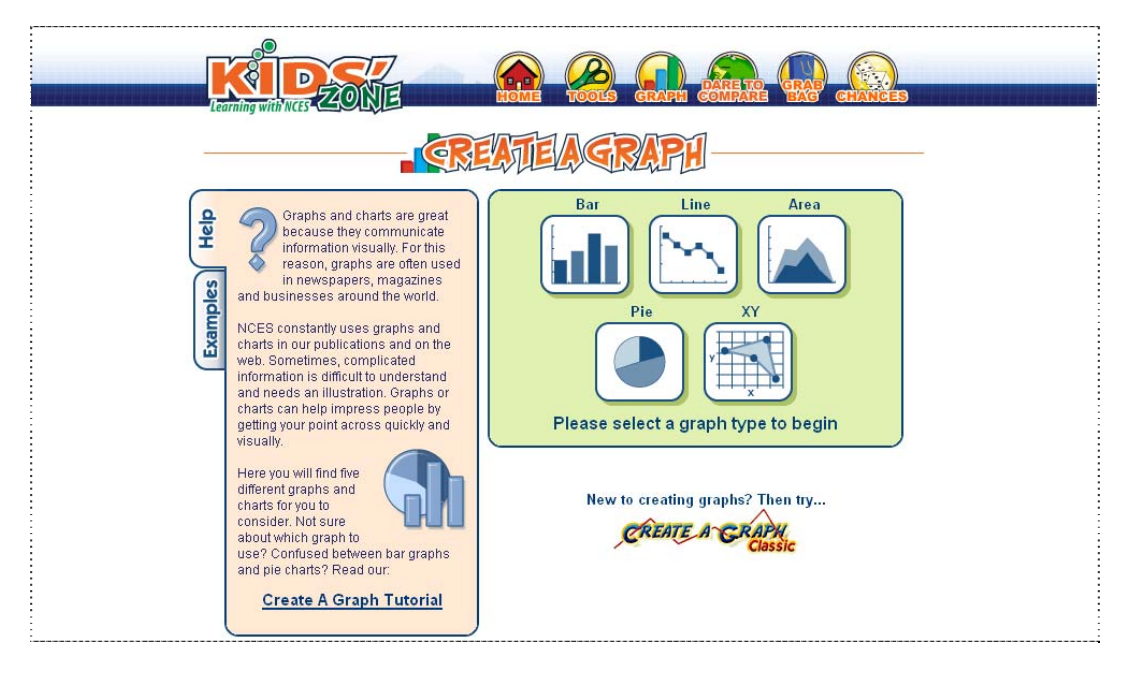

2. "Desing" atalean, barra-estiloak eta itxurak zehazten dira.

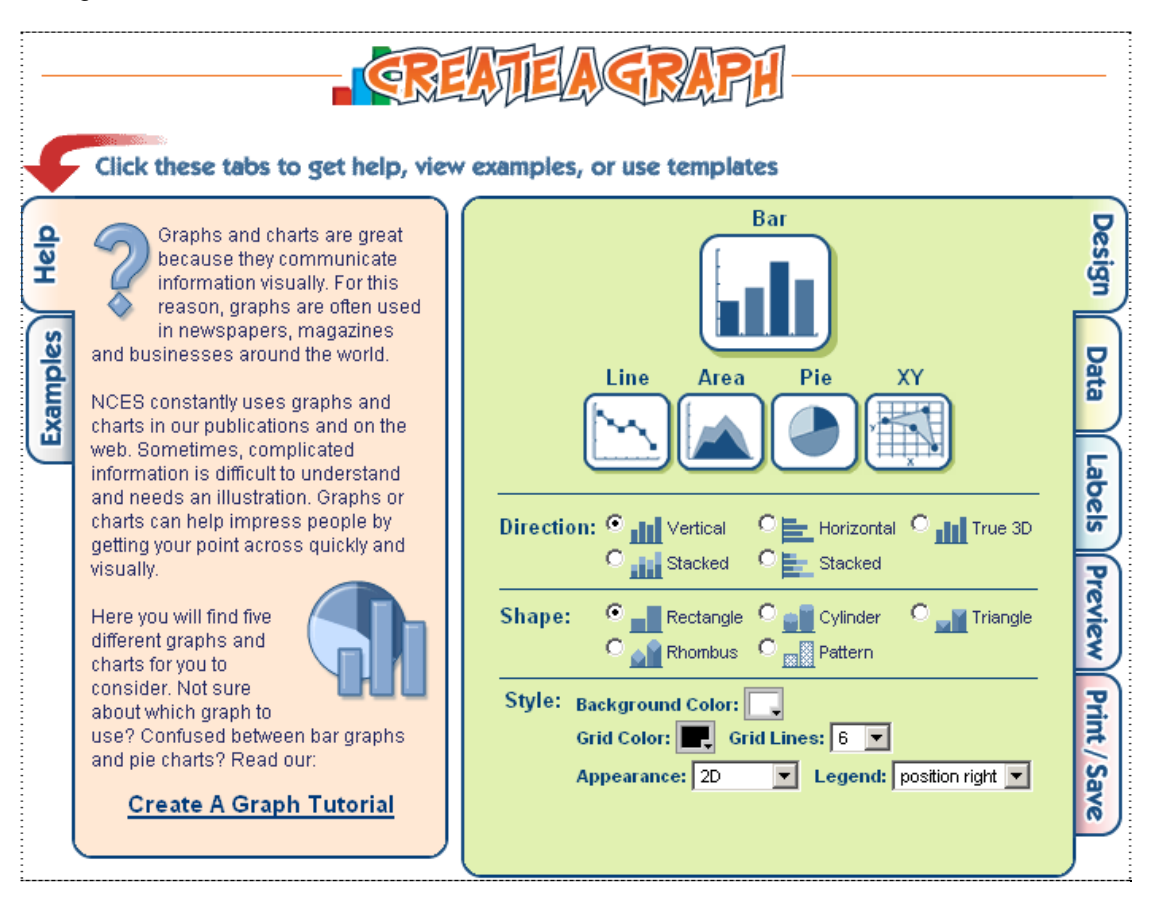

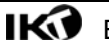

3. "Data" atalean, datuak sartzen dira. Ikus adibidea. Guk egin behar dugunaren antzekoa da.

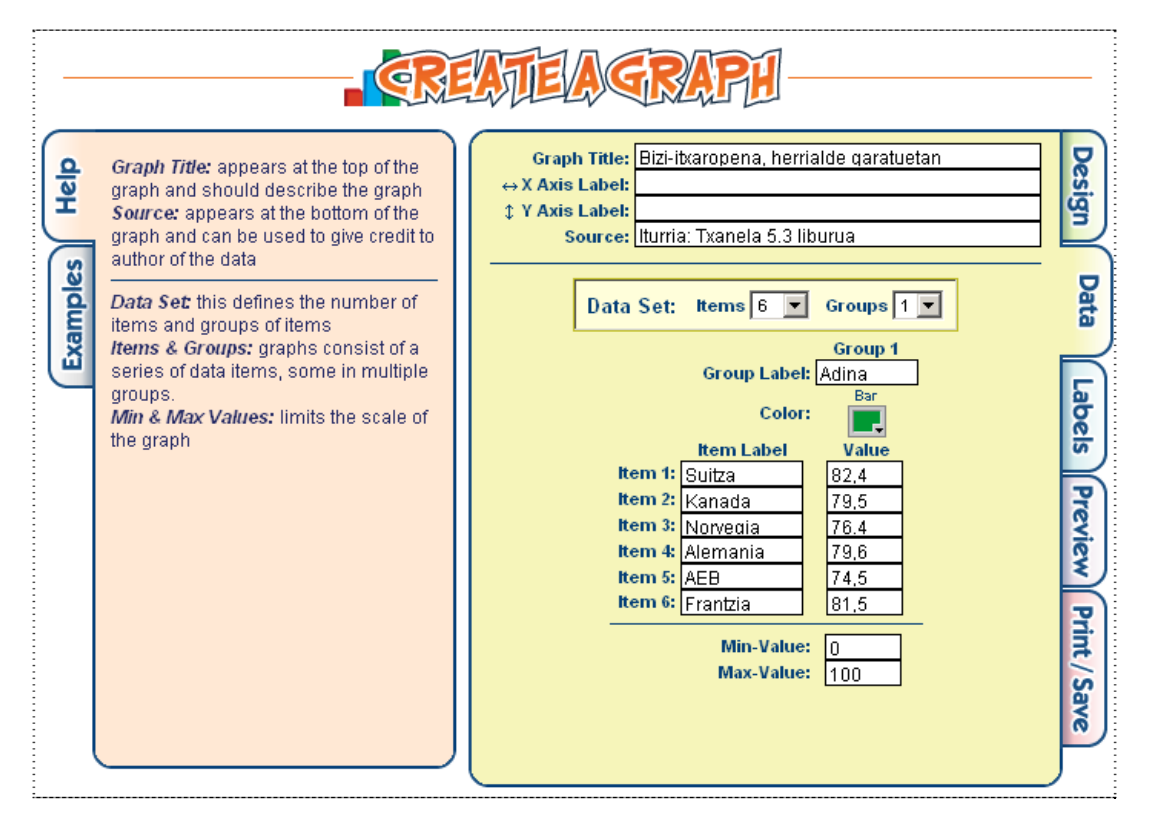

4. "Labels" atalean, testuaren edo etiketen formatua zehazten da.

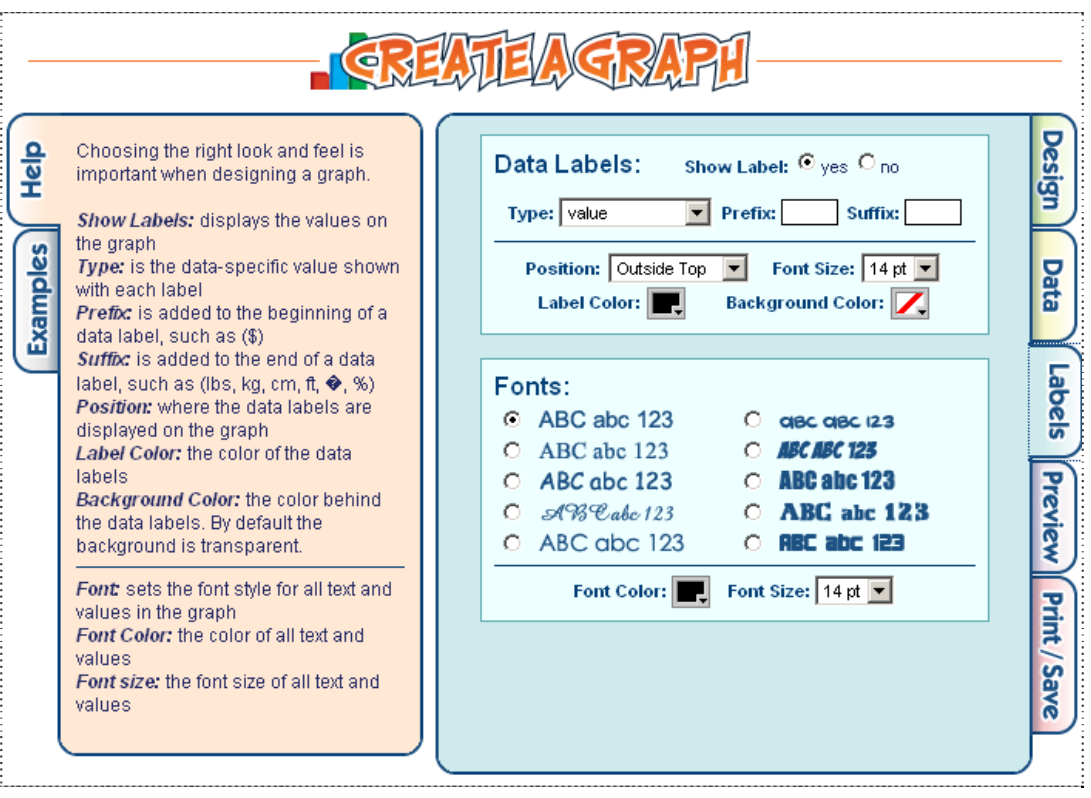

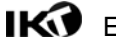

5. "Preview" atalean, grafikoak edukiko duen itxura aurreikus daiteke.

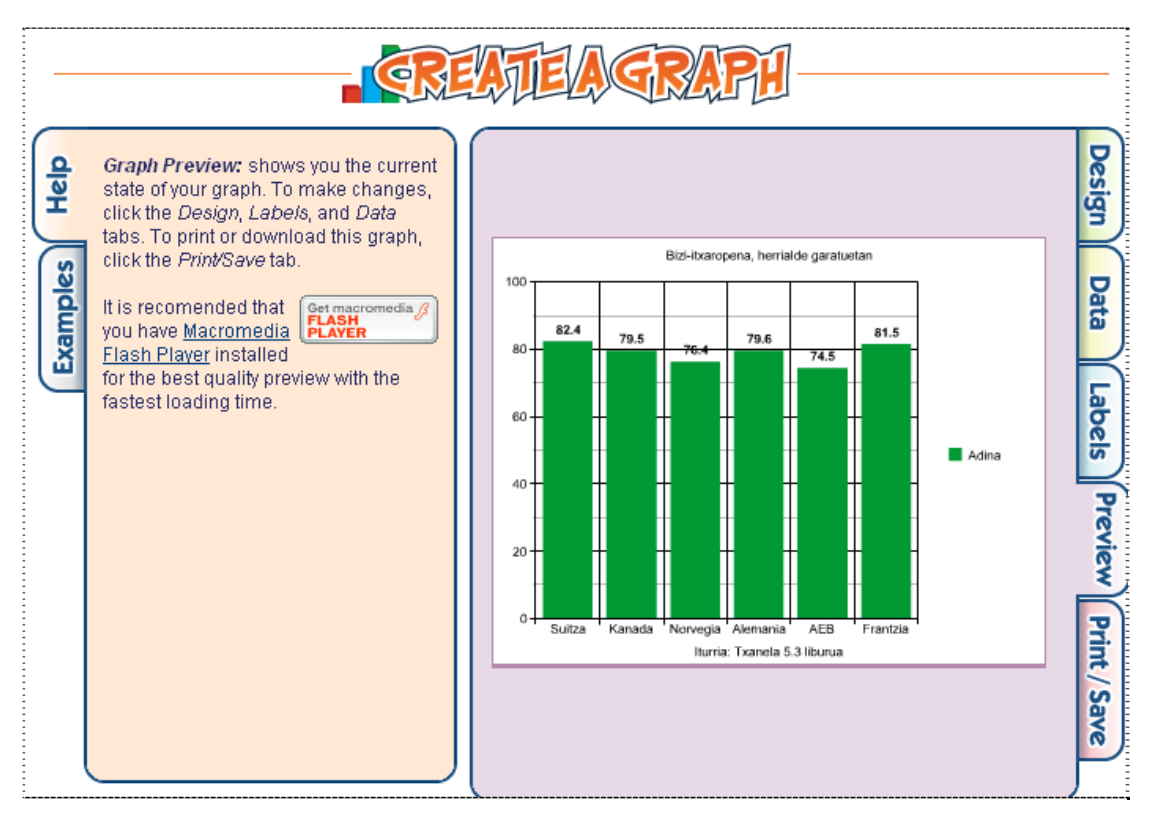

6. "Print/Save" atalean, inprimatzeko zein gordetzekoo aukerak eskaintzen dira. Guk gorde (deskaragatu) egingo dugu: "Dowload"

33.50 d **Design** Start a new graph: starts a new graph  $\Omega$  $\frac{1}{2}$ project that contains no data or **Project Tools** settings ٠ **Start** a new graph<br>**Erase** this graph Erase this graph: erases all data or settings from the current graph project. **Examples** • Copy to new graph Data Copy to new graph: copies all data or settings to a new graph project, where changes can be made without affecting the original graph project. Print **Download** Labels Print display this graph in a format suitable for printing. Download: download this graph to your computer in six different file formats. Preview Email this Graph: send an email with Email this graph  $\odot$  HTML  $\odot$  Text a preview and link to your graph  $to:$ Send project. Click Send to deliver the email to the valid email address you You will be emailed a link to your saved graph Print, specified project where you can make changes and print. Graphs not viewed or changed after 30 days are deleted. /Save

7. Deskargatzeko agindua eman eta gero, formatua aukeratu (guk JPG), "Download" sakatu eta "Gorde fitxategia" – "Ados" aukeratu.

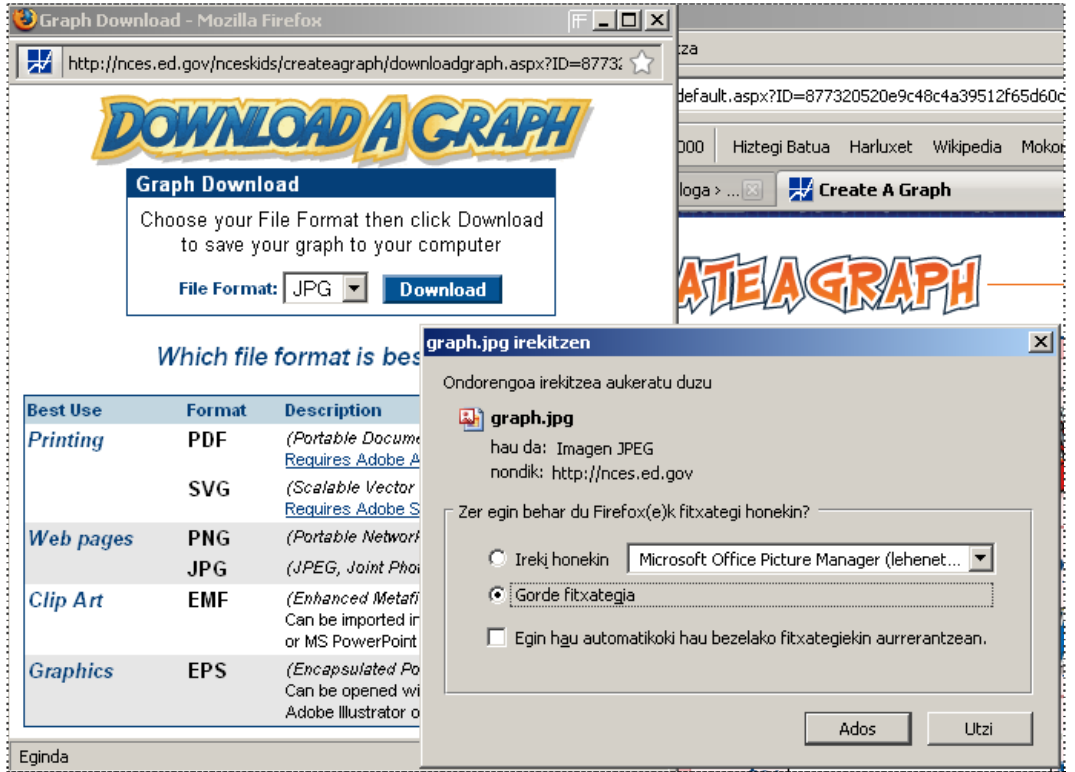

Grafikoa irudi moduan deskargatu dugu ordenagailura, beraz, nahi izanez gero, gelako blogera igo eta txerta dezakegu testuarekin batera, edozein mezutan.

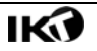